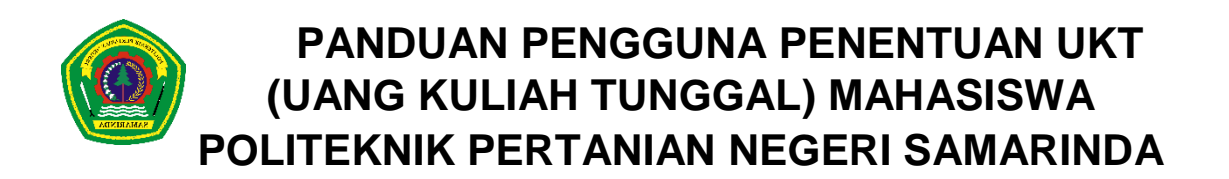

# **Mendapatkan Nomor Pendaftaran Mahasiswa dari Kampus Politeknik Pertanian Negeri Samarinda**

Langkah pertama adalah mendapatkan "Nomor Pendaftaran" dari Kampus Politeknik Pertanian Negeri Samarinda. Biasanya nomor pendaftaran didapat pada saat setelah melakukan pendaftaran ulang pada kampus tersebu. Jika sudah mempunyai nomor pendaftaran ikuti langkah-langkah sebagai berikut:

## **MASUK KE WEBSITE**

- 1. Akses Link Website [ukt.politanisamarinda.ac.id](https://ukt.politanisamarinda.ac.id/)
- 2. Pada halaman "**Home**" tekan tombol "**Login**" Lalu pilih "**Mahasiswa**".

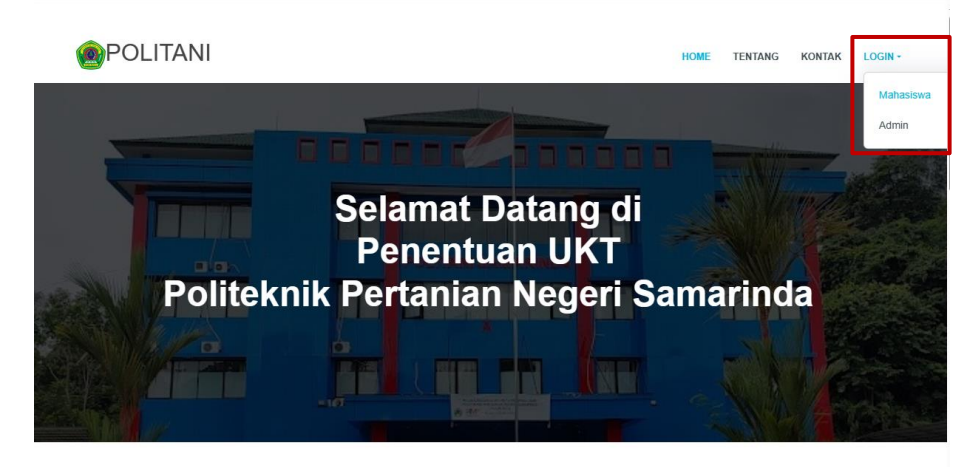

3. Halaman "**Login**"

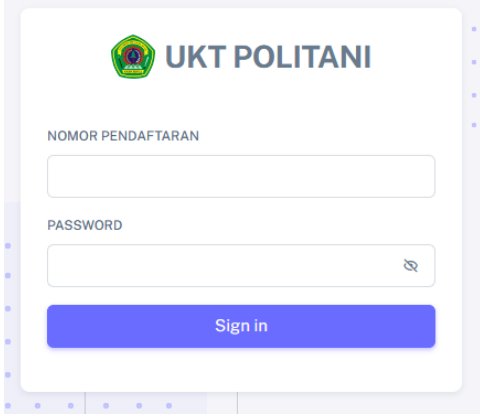

- Masukkan "**Nomor Pendaftaran**" :
- Masukkan "**Password**".
- Setelah itu tekan "**Sign in**".

#### 4. Halaman "**Profile**"

Berikut adalah tampilan halaman (user) pengguna ketika anda sudah berhasil Login.

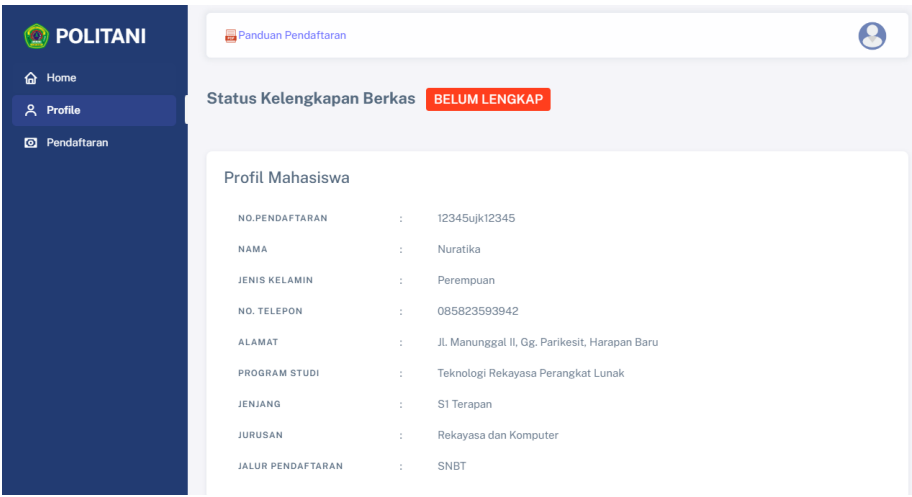

Pada halaman "**Profile**", akan menampilkan data profil mahasiswa yang berisi data anda, dengan status kelengkapan berkas "**BELUM LENGKAP**" yang artinya mahasiswa harus melakukan pengisian data atau pendaftaran terlebih dahulu.

## **TAHAP PENGISIAN/PENDAFTARAN DATA**

Langkah selanjutnya adalah pengisian atau pendaftaran data yang diperlukan. Tekan tombol "**Pendaftaran**" untuk masuk kehalaman pengisian data.

#### 5. Halaman "**Pendaftaran**"

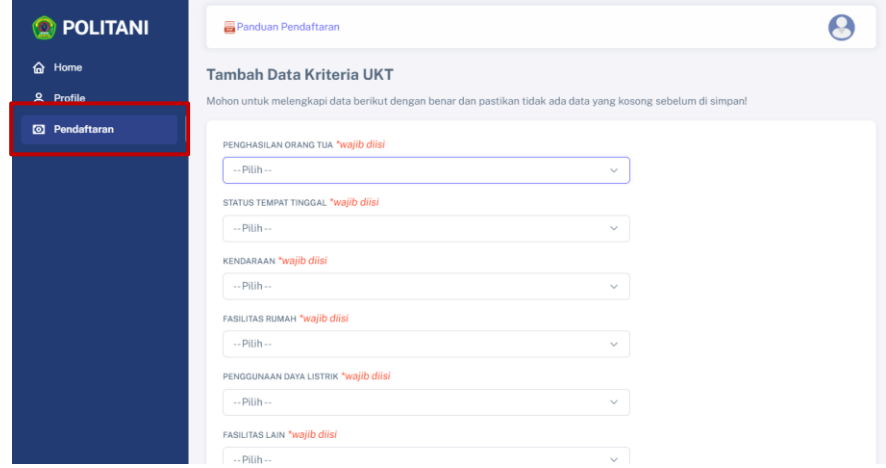

Halaman ini, berisi data-data yang harus dimasukkan. Isi data berdasarkan data yang diminta, dan pastikan mengisi data dengan benar. Tanda (\**wajib diisi*) artinya data harus diisi. Dan dibagian unggah gambar *(\*upload gambar format jpeg.jpg.png uk. max 2 MB)* pastikan mengikuti persyaratan yang diminta.

Jika data sudah selesai diisi, cek terlebih dahulu apakah data sudah benar dan sesuai. Pastikan jangan ada data yang kosong. Setelah proses selesai Klik tombol "**Simpan**". Maka akan muncul pesan dan tampilannya seperti ini.

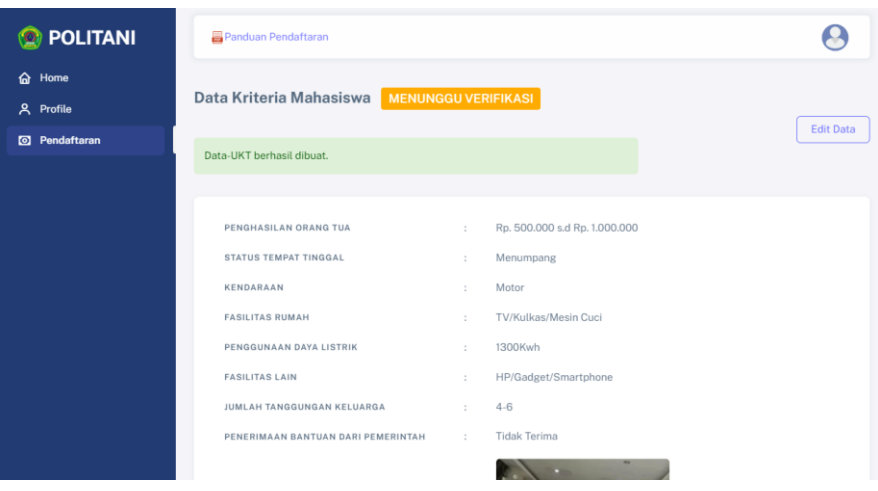

Pada halaman ini, data yang sudah anda isi akan tampil disini, Status akan berubah menjadi "**MENUNGGU VERIFIKASI**" artinya data sudah berhasil dikirim. Pada halaman ini juga disediakan fitur "**Edit Data**" berfungsi untuk memperbaiki data jika ada kesalahan input.

# **PROSES VERIFIKASI DATA**

- 6. Pada halaman "**Profile**", status kelengkapan berkas akan berubah menjadi "**MENUNGGU VERIFIKASI"** artinya data berhasil dikirim. Data akan diperiksa secepatnya oleh pihak kampus. Tunggu proses verifikasi, dan pastikan cek secara berkala.
- 7. Jika status kelengkapan berkas berubah menjadi "**BELUM LENGKAP"**, berarti data masih ada yang salah. Cek pada "**Pendaftaran**" dan lihat pada bagian keterangan.

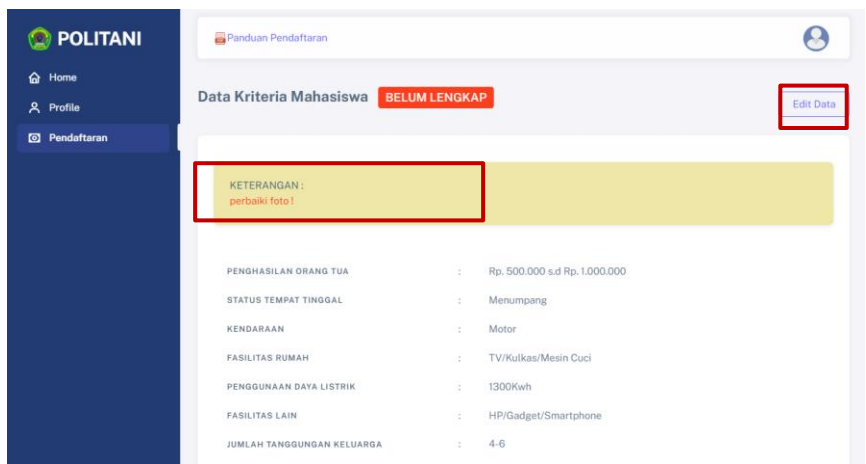

Mohon segera memperbaiki data dengan menekan tombol "**Edit Data**" yang ada di pojok kanan.

8. Jika status kelengkapan berkas berubah menjadi "**LULUS VERIFIKASI"** maka data sudah diterima dan sudah dianggap benar dan besaran UKT telah ditetapkan.

Dibagian menu "**Pendaftaran**" terdapat tombol "**Print**" yang berfungsi untuk melakukan cetak data UKT anda.

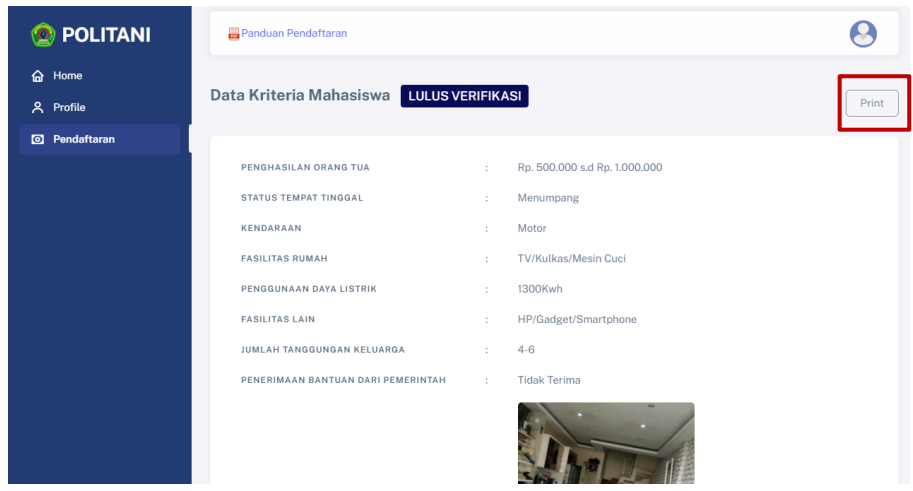

9. Untuk melihat besaran UKT, masuk pada menu "**Profile**" dapat dilihat pada penetapan UKT seperti pada gambar berikut:

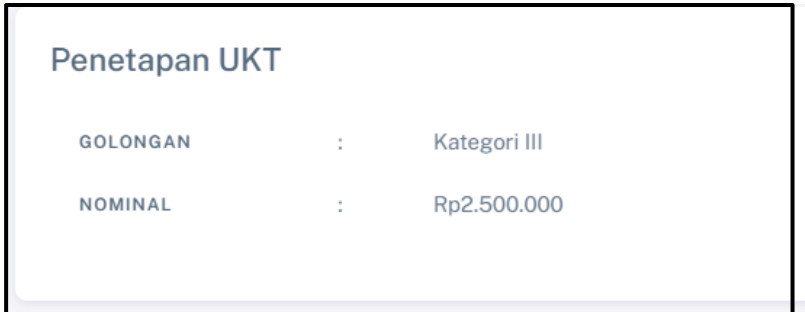

- Golongan : Kategori III
- Nominal : Rp 1.250.000 (Besar UKT yang akan dibayarkan setiap semester)

Penggolongan ini didapat dari data kondisi mahasiswa yang telah diisi berdasarkan syarat dan ketentuan yang telah ditetapkan pada Kampus Politeknik Pertanian Negeri Samarinda.

## **DAFTAR ULANG**

Link daftar ulang nanti akan muncul di bagian menu "**Profile**" tepat dibawah Penetapan UKT. Jika telah muncul akan tampil seperti ini. Klik link tersebut untuk melakukan daftar ulang.

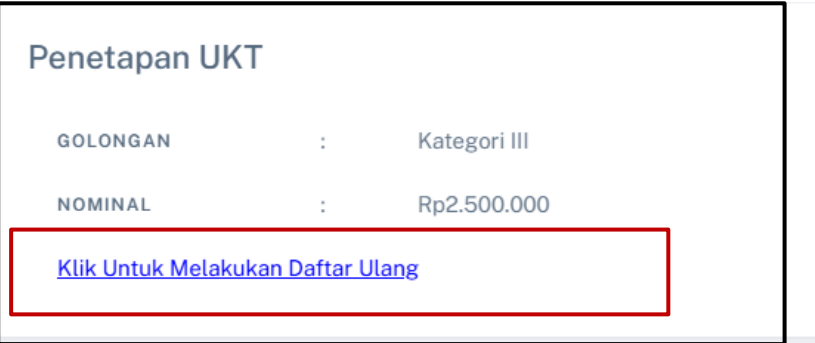

## **KELUAR DARI WEBSITE**

Tekan tombol gambar profil yang ada di pojok kanan atas. Kemudian tekan "**Log Out**" untuk keluar dari website.

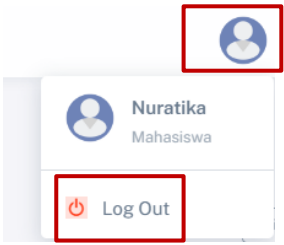